## **10. ADD A TABLE**

We're going to change our My Favourite Books page so that it shows a table listing our top five books and showing marks out of ten for each of the books. Here's how it will look:

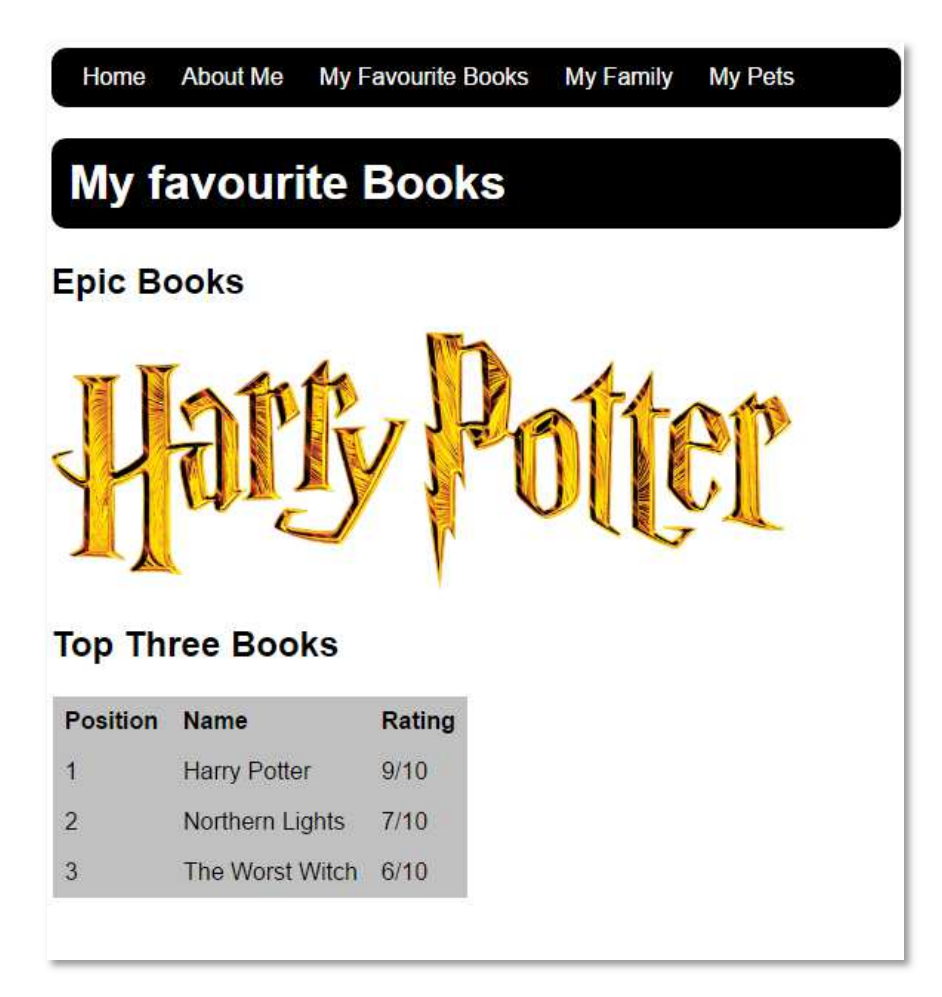

1. Start by adding the following selectors to your **simple.css** file:

```
tr<sub>f</sub>background-color: silver;
ł
th, td {
         vertical-align: top;
         padding: 0.5em;
         text-align: left;
ł
```
Add the table to your **books.html page**. Here is some code to get you started:

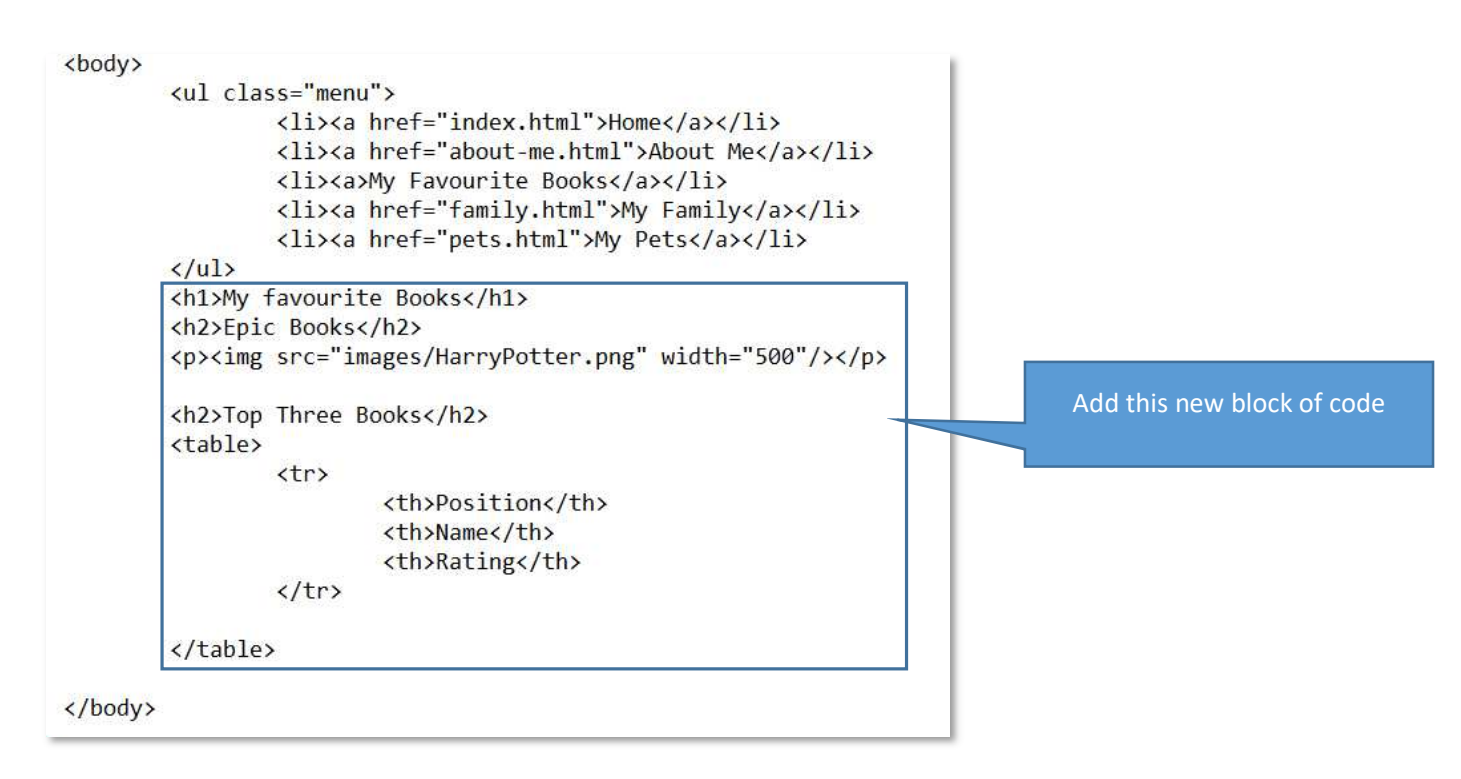

Your page should look a bit like this:

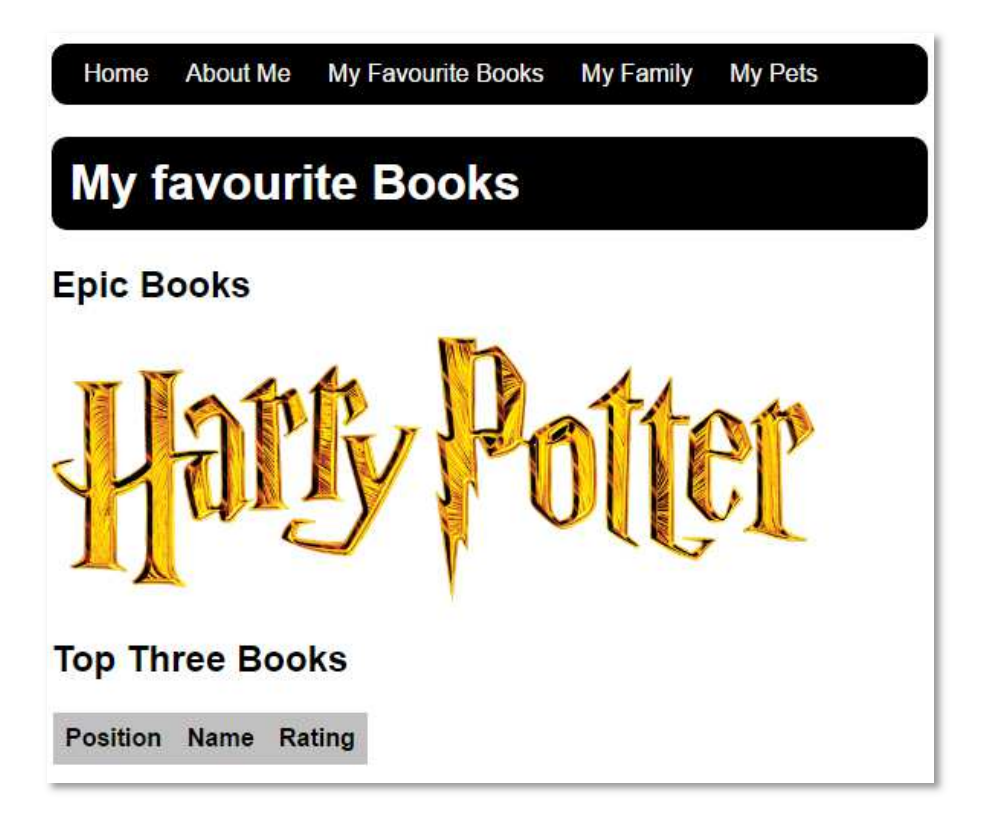

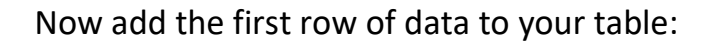

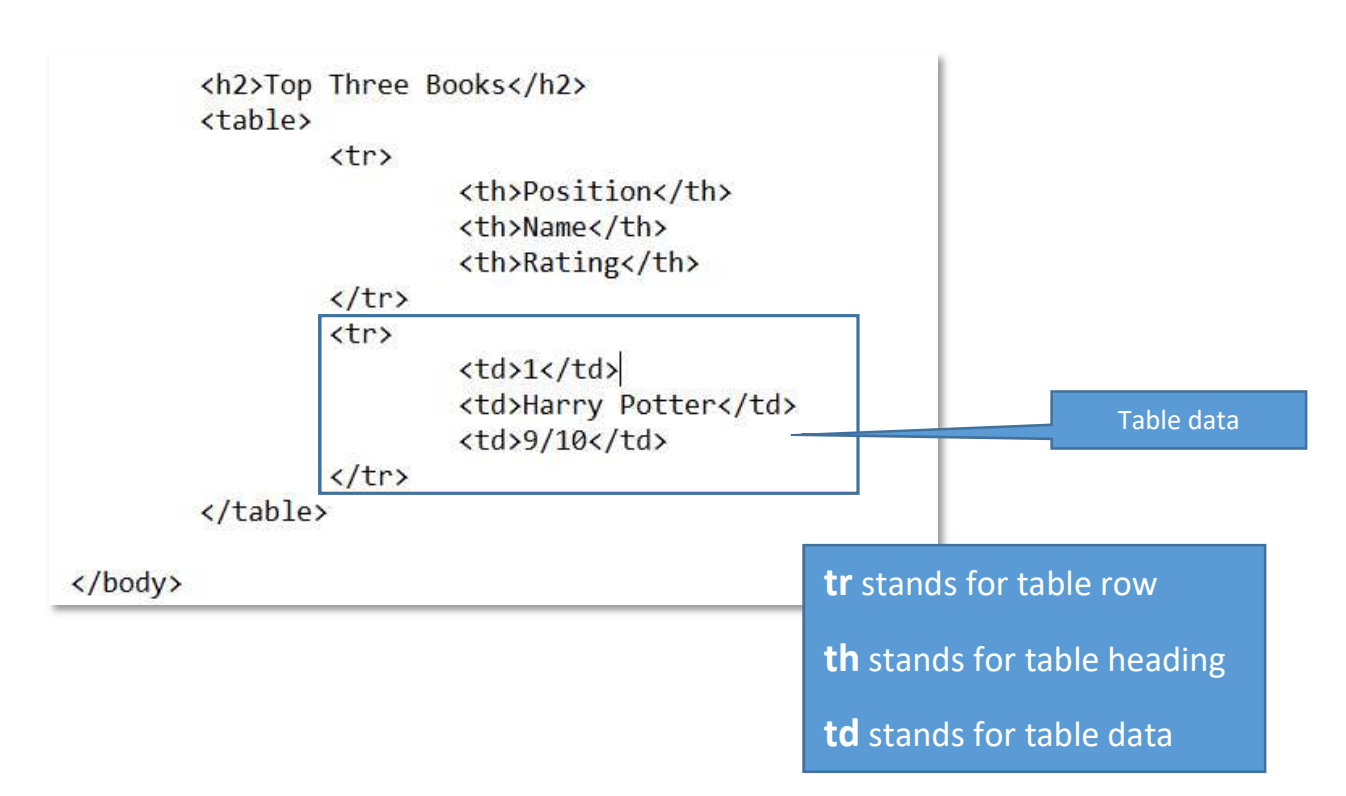

Your page should look a bit like this:

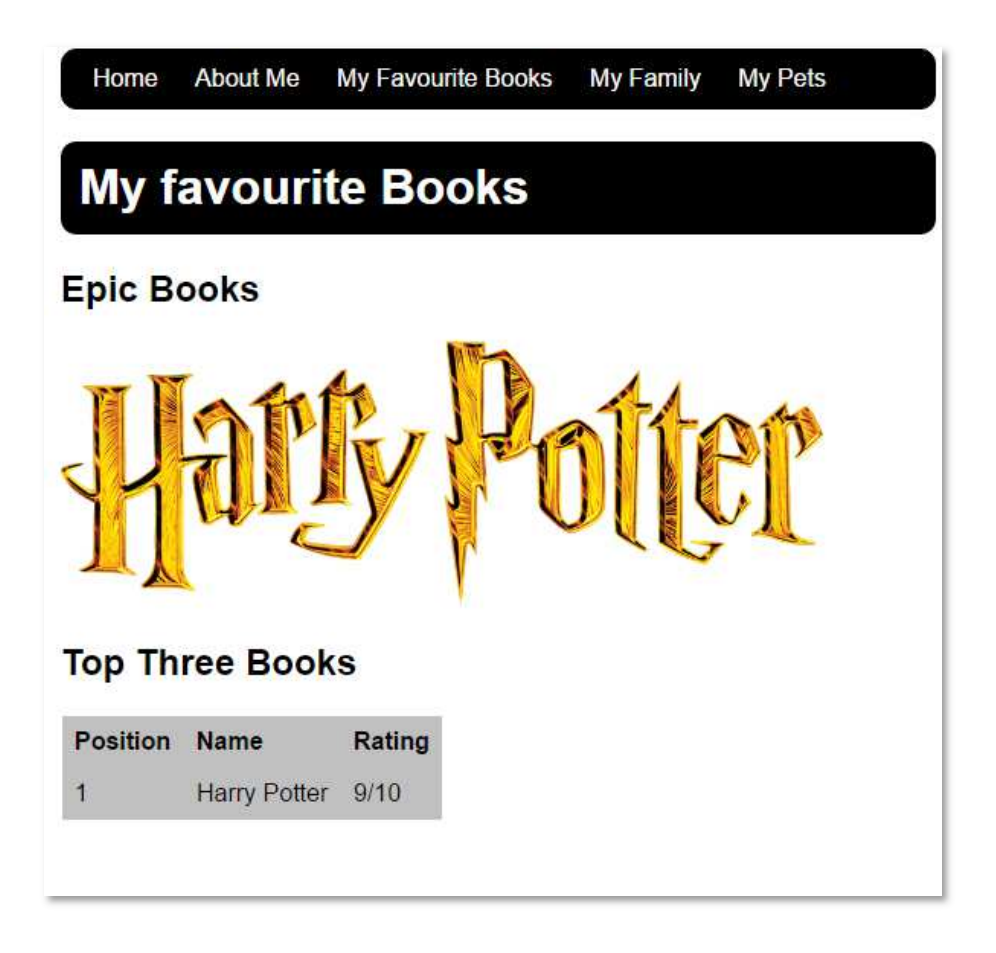

Now add the other rows – you can have more than three book on your list if you want.

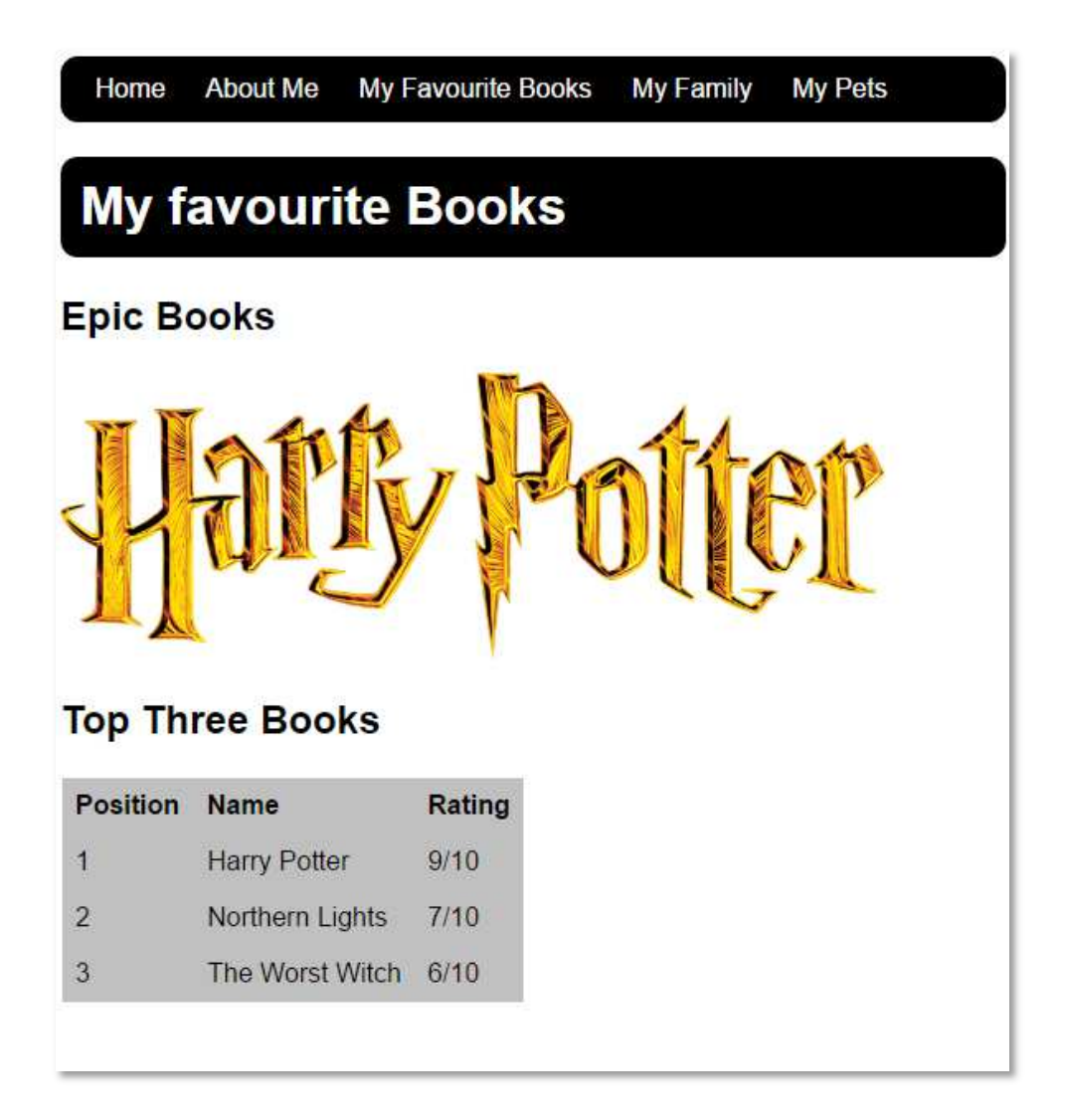

## **CHALLENGES!**

- Can you add a column showing icons for each of the games? Tip- you can use this website to find images: www.googlejunior.com
- Can you make the name of the book into a link to buy it?

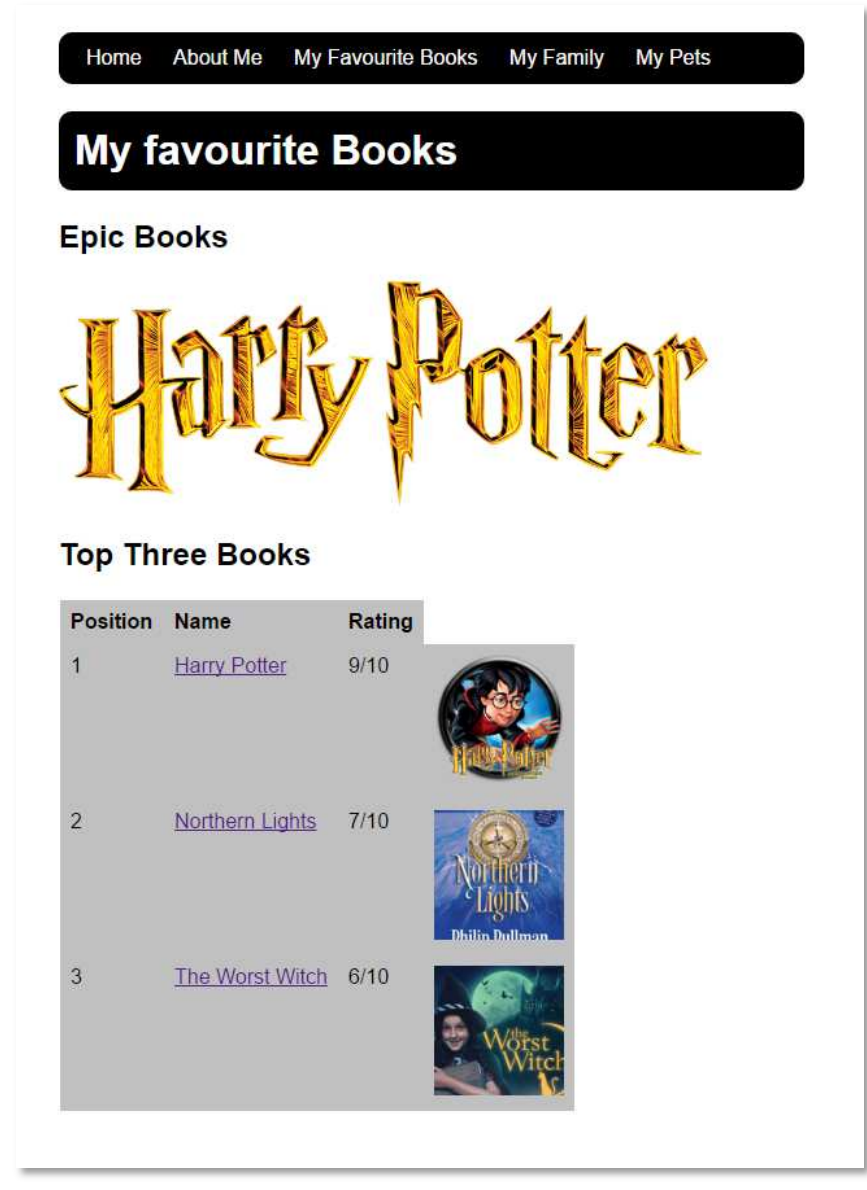

## **One more tag!**

Try using the marquee tag to make text move across the screen like this: <marquee>Epic Books!</marquee>

## **Congratulations! You've created your first website!**